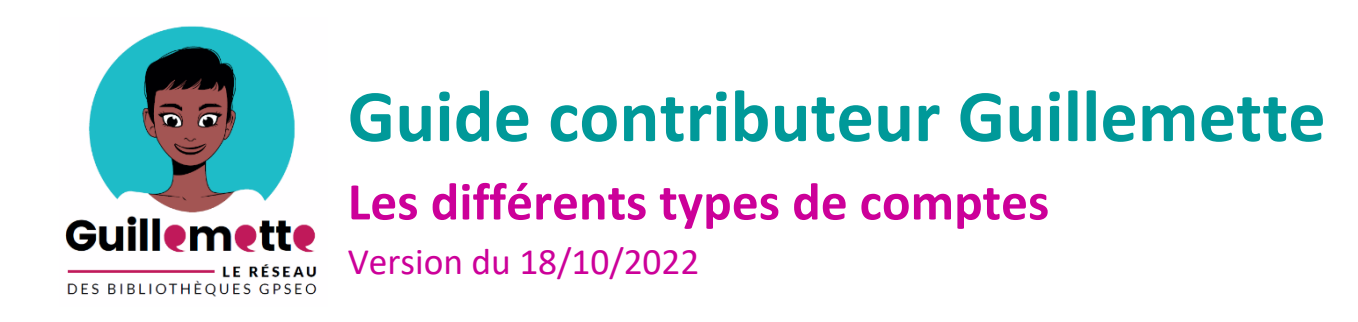

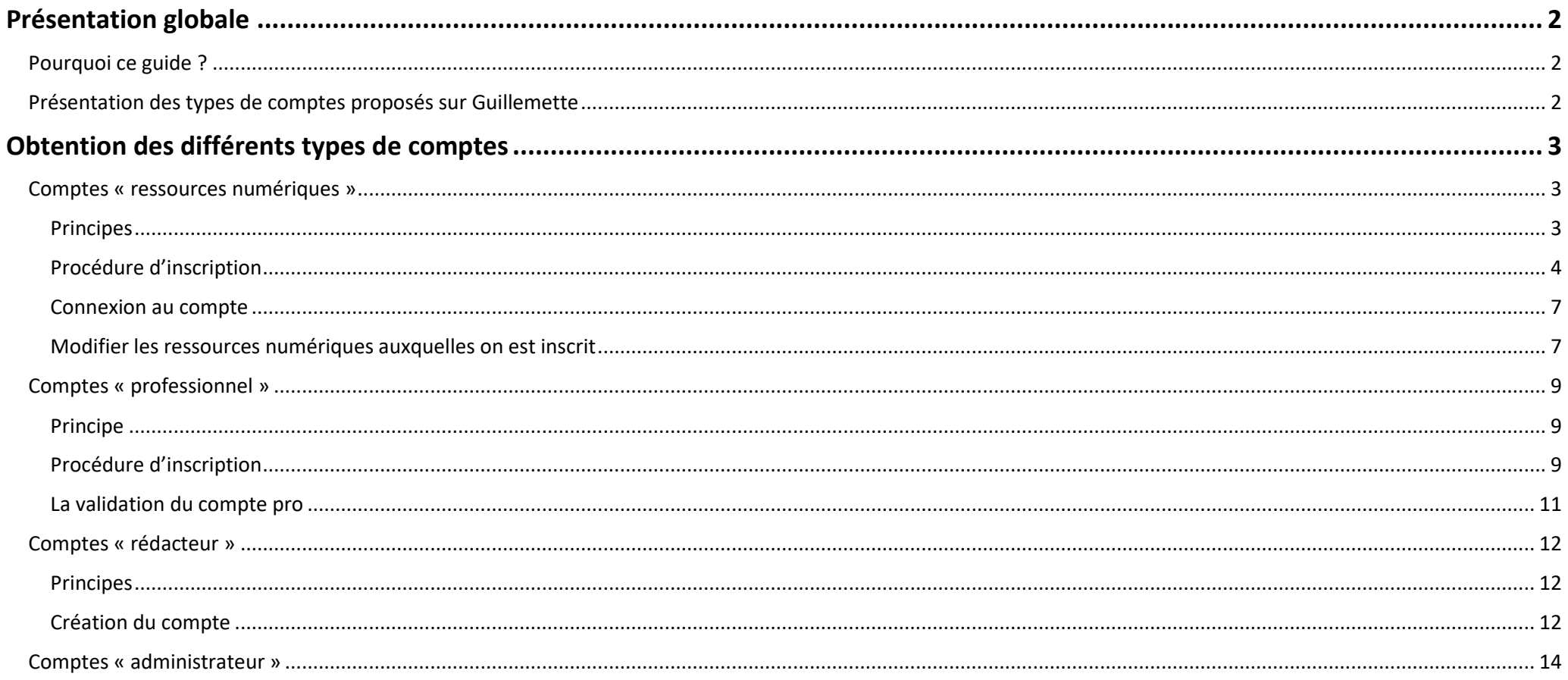

# <span id="page-1-0"></span>Présentation globale

# <span id="page-1-1"></span>Pourquoi ce guide ?

Le site Guillemette se caractérise par :

- De nombreux publics-cibles ;
- Des services variés ;
- Différents usages possibles.

Il est donc essentiel de clarifier l'écosystème qui le caractérise, d'où les objectifs de ce guide :

- Donner rapidement une vue d'ensemble des services proposés et de leurs conditions d'accès ;
- Aider les bibliothécaires à apporter des informations claires aux publics et aux partenaires sur le site.

# <span id="page-1-2"></span>Présentation des types de comptes proposés sur Guillemette

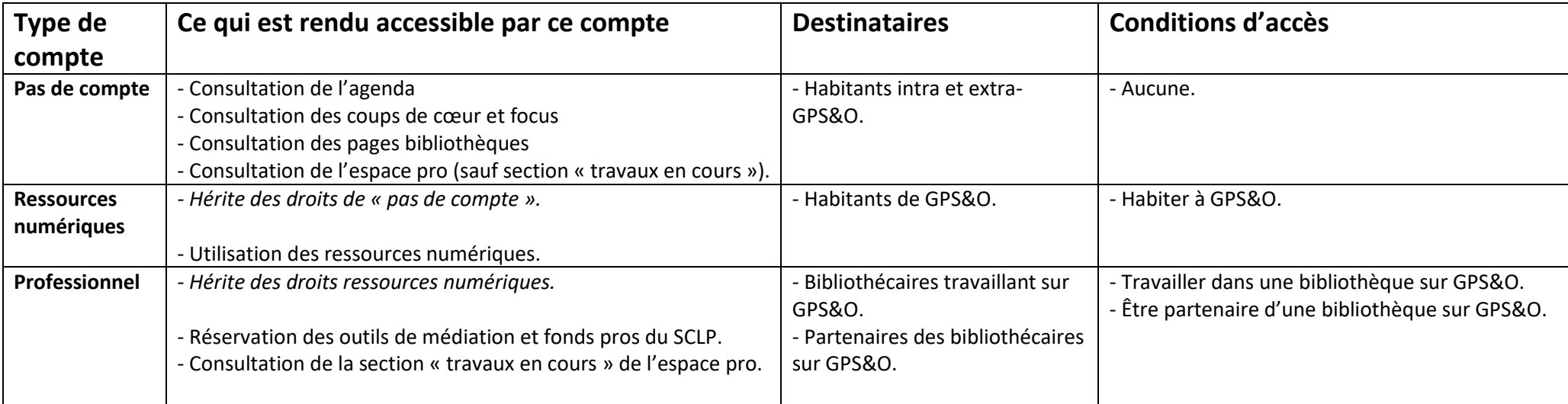

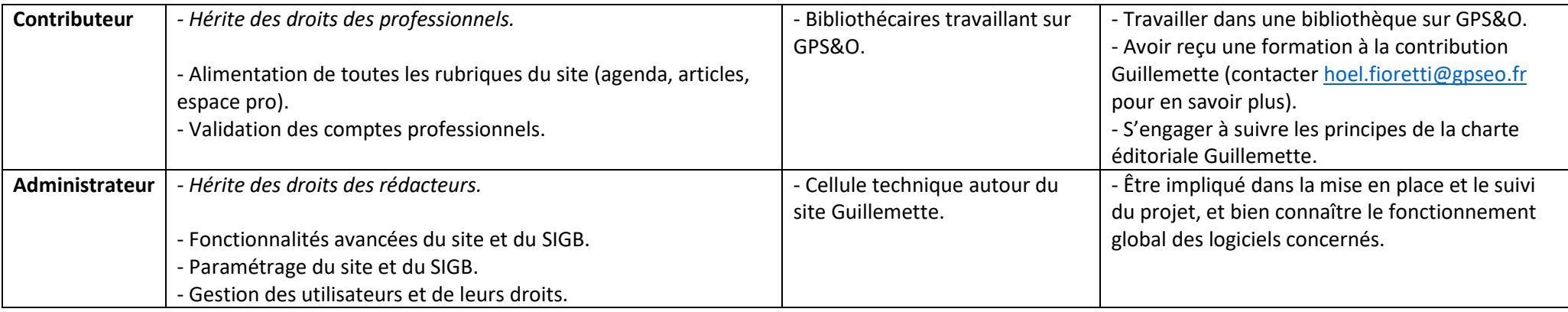

# <span id="page-2-0"></span>Obtention des différents types de comptes

# <span id="page-2-1"></span>Comptes « ressources numériques »

### <span id="page-2-2"></span>**Principes**

Premier principe : chaque habitant créé son compte « ressources numériques », en autonomie. Toutefois, l'aide d'un·e bibliothécaire pourra être nécessaire pour les publics plus fragiles.

Second principe : la validation du compte se fait sans contrôle *a priori* du lieu d'habitation. Un compte créé est ainsi un compte immédiatement actif. Ce choix pourra à première vue surprendre, mais il faut considérer les choses sous l'angle suivant :

- Entre le risque de voir quelques personnes extérieures à GPS&O se créer un compte…
- … et le risque de perdre des utilisateurs rebutés par un process technique complexe (scan et envoi des justificatifs), doublé de celui lié à la mise en place d'un workflow lourd en back office (réception et contrôle des justificatifs, puis validation informatique (ou pas)) …

… les conséquences du premier risque (un assez peu probable sur-usage du site) semblent plus simples à assumer que celles du second (sous-usage du site).

# <span id="page-3-0"></span>Procédure d'inscription

#### *IMPORTANT*

*Normalement, ce qui suit a vocation à être effectué en autonomie par les usagers, mais il pourra être nécessaire d'accompagner les publics les plus en difficulté, et de créer le compte avec eux (voir pour eux, pour les plus fragiles), d'où ce qui suit.* 

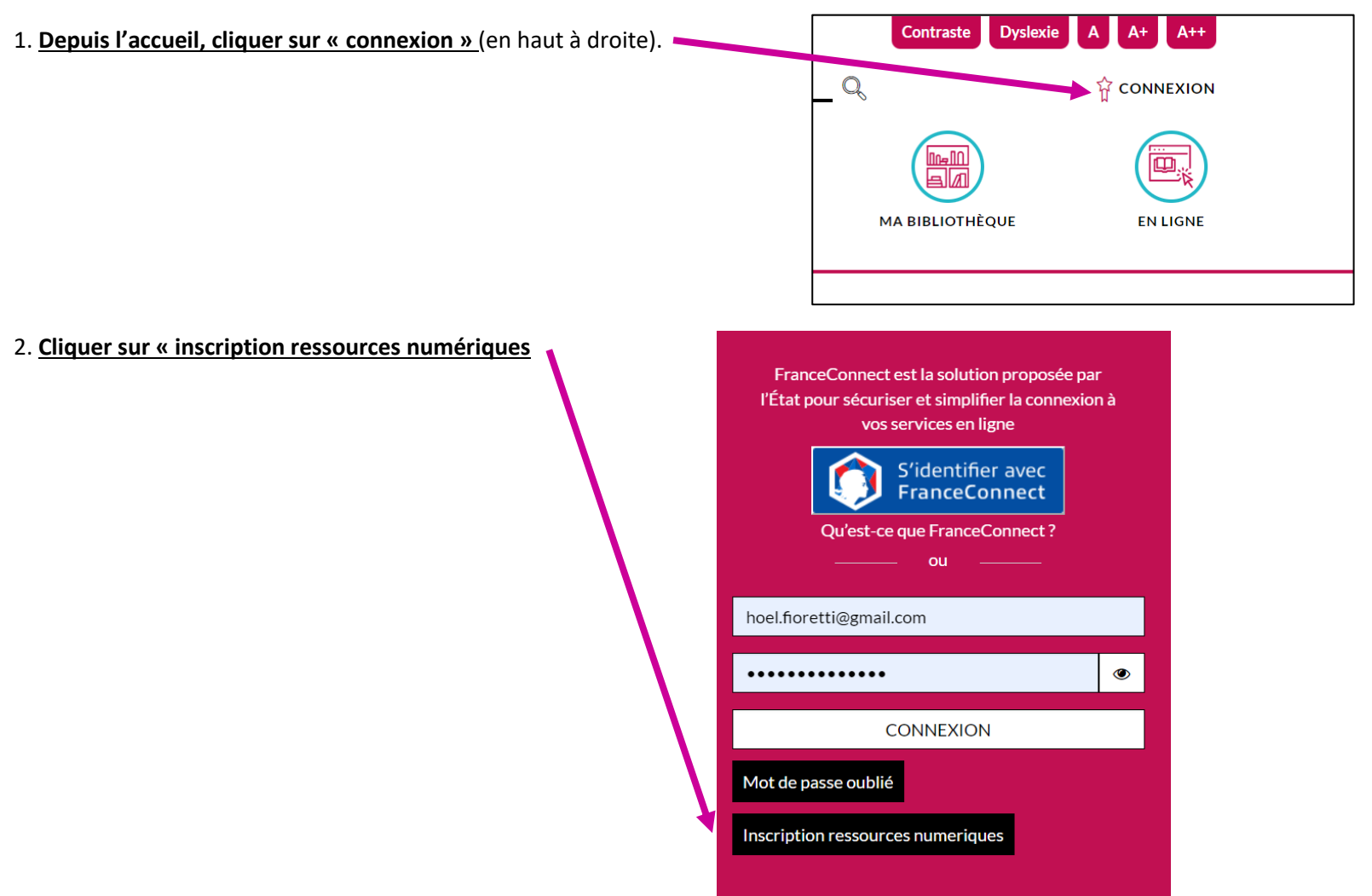

#### 3. **Remplir le formulaire.** Quelques remarques importantes :

Si les cookies n'ont pas été autorisés, il faut **impérativement** cliquer sur ce bouton sans quoi l'inscription ne pourra pas aboutir. *A faire en début d'inscription car cela réactualise la page et donc efface ce qui a été saisi*.

Validez le captcha.

Dans « **vous êtes inscrits à la bibliothèque de** » : les usagers non-inscrits en bibliothèque doivent indiquer « **NON INSCRIT EN BIBLIOTHEQUE** ».

**Le numéro d'inscription à la bibliothèque** est facultatif pour permettre aux non-inscrits d'accéder au compte Guillemette. Toutefois il pourra être utile de l'avoir pour les usagers inscrits en vue des développements **Contract** futurs du site (circulation des documents…).

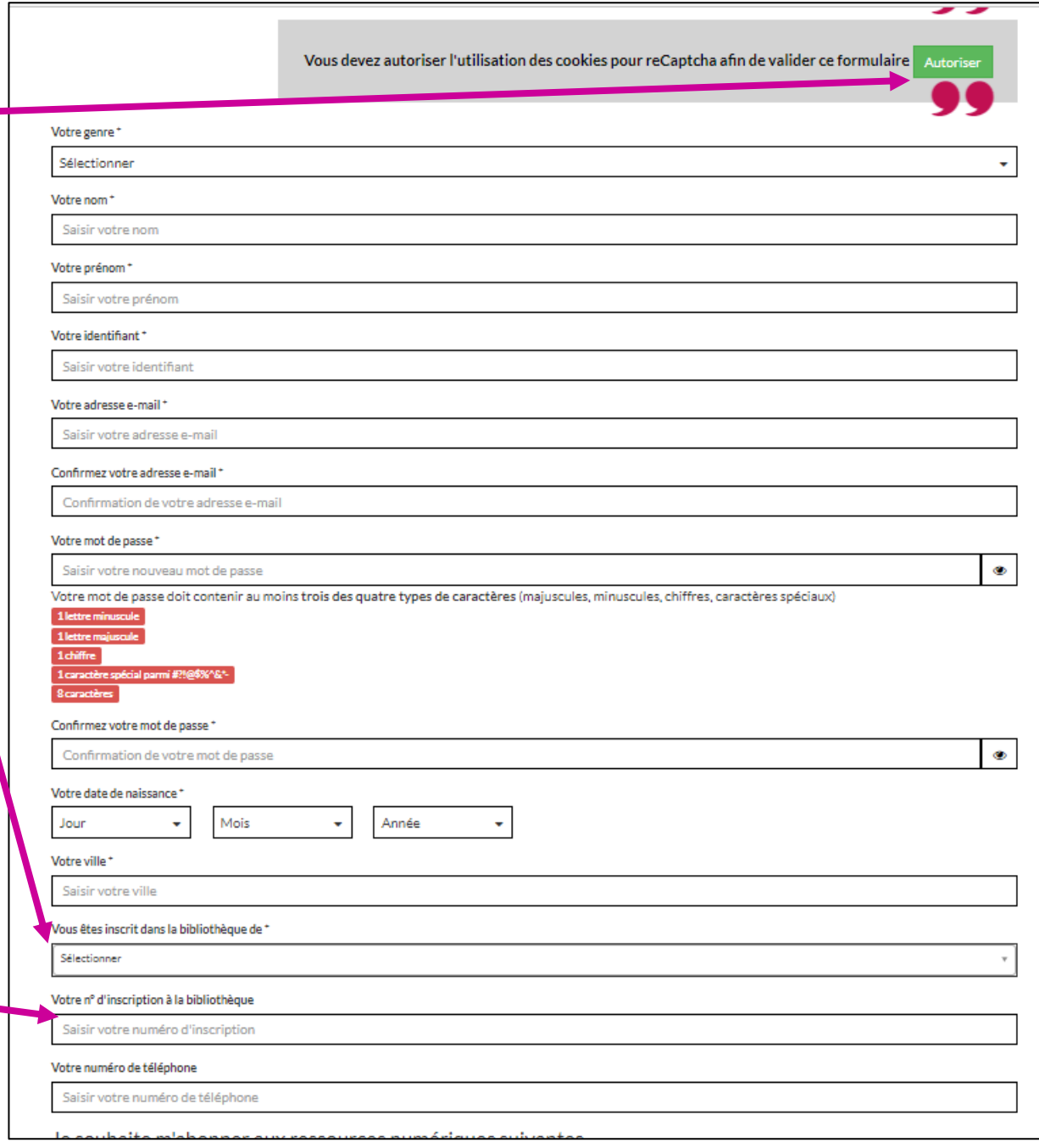

4. **Cocher** les ressources numériques souhaitées. Le choix est entièrement libre, il est possible de n'en sélectionner qu'une seule, ou toutes.

Il est également possible de modifier ce choix une fois le compte créé (voir plus bas, partie « [Modifier les ressources numériques](#page-6-1)  [auxquelles on est inscrit](#page-6-1) »)

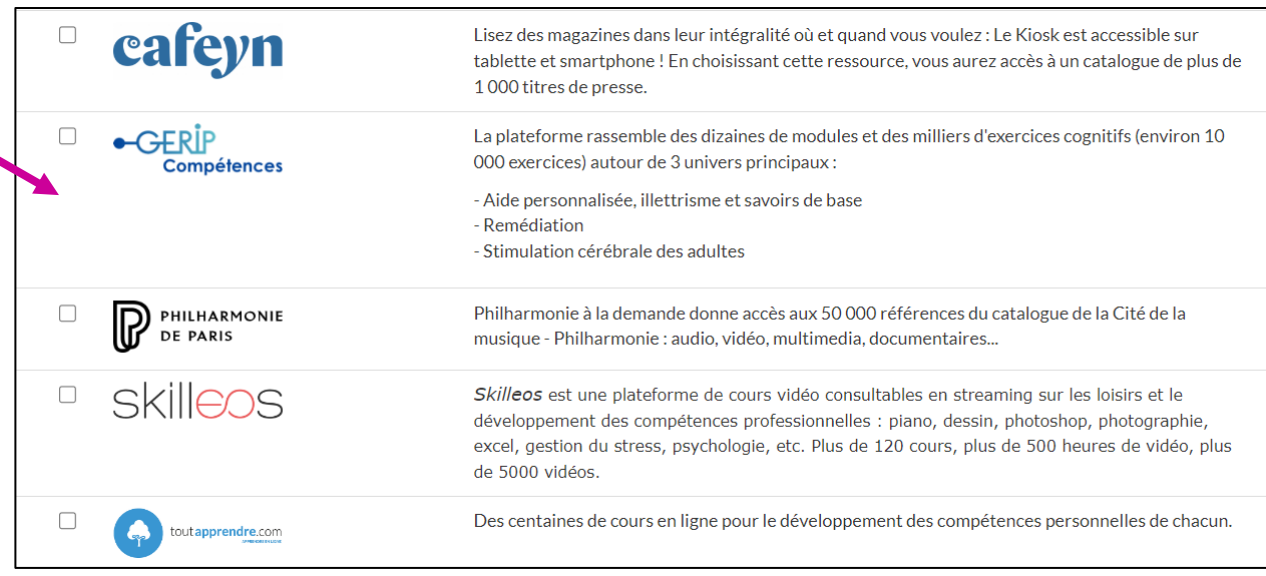

5. **Cocher les deux cases** confirmant son consentement à s'inscrire et au traitement des données personnelles effectué. Conformément au RGPD, il est possible d'accéder au détail du traitement des données ainsi qu'à un moyen de contacter le Délégué à la Protection des Données (DPD).

#### 6**. Cliquer sur « s'inscrire ».**

Le compte est maintenant entièrement utilisable.

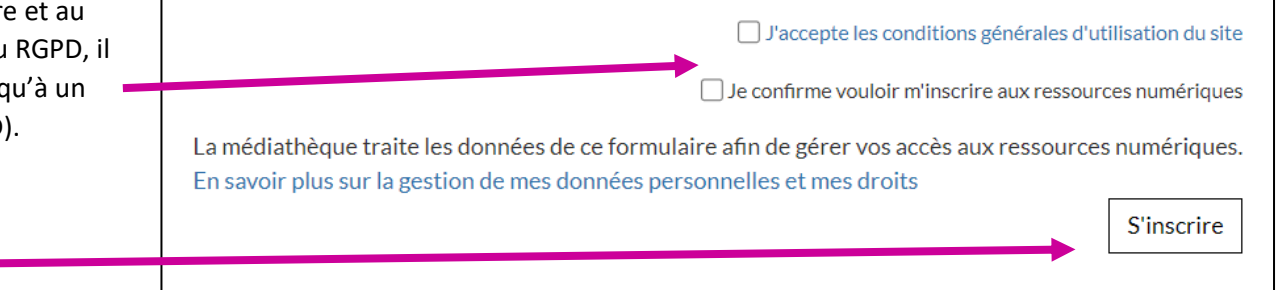

<span id="page-6-0"></span>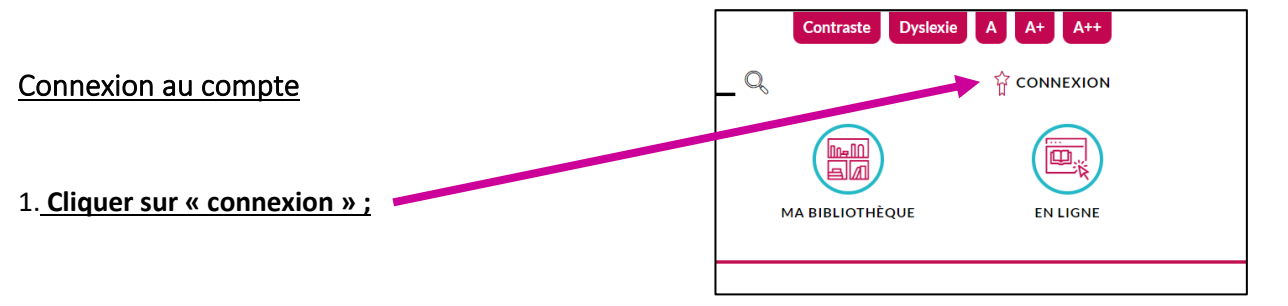

2. **Renseigner les identifiants** créés lors de l'inscription, puis faire « connexion ».

*En cas de souci non résolvable par la demande de mot de passe oublié : contacter [hoel.fioretti@gpseo.fr](mailto:hoel.fioretti@gpseo.fr)*

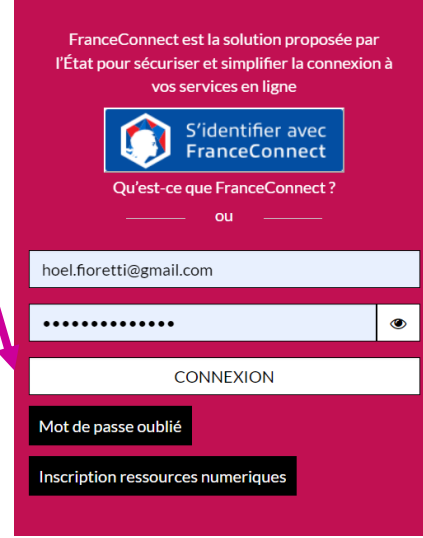

## <span id="page-6-1"></span>Modifier les ressources numériques auxquelles on est inscrit

Pour mémoire, l'inscription permet de sélectionner les ressources auxquelles on souhaite s'inscrire. Il est possible de modifier ce choix a posteriori.

**1. Une fois connecté au compte, cliquer sur le nom-prénom**.

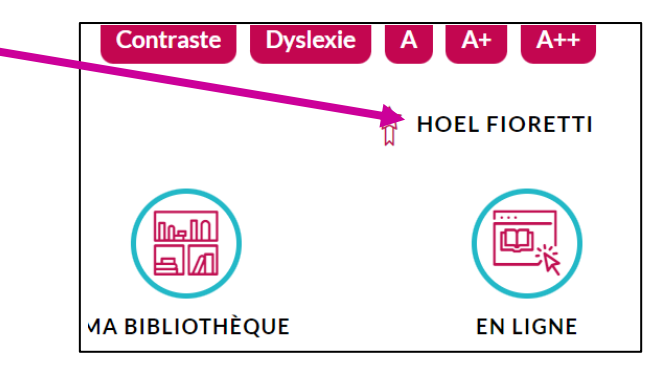

2. **Cliquer sur « mes ressources numériques »**

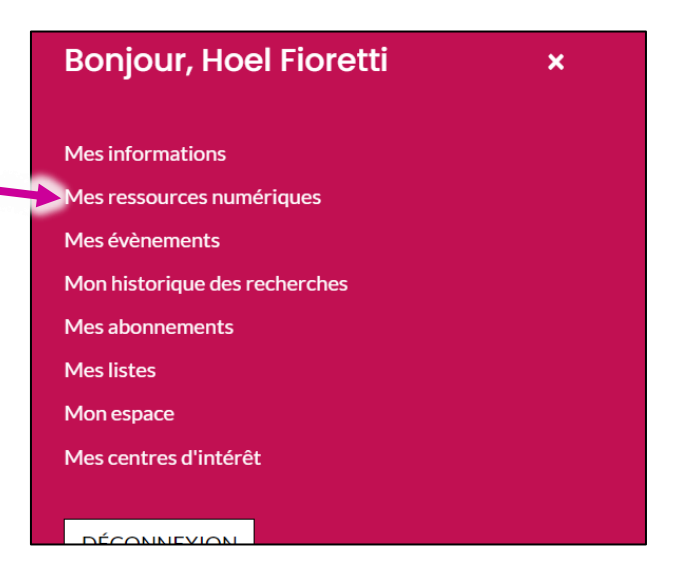

**3. Cocher les ressources numériques souhaitées puis valider.** 

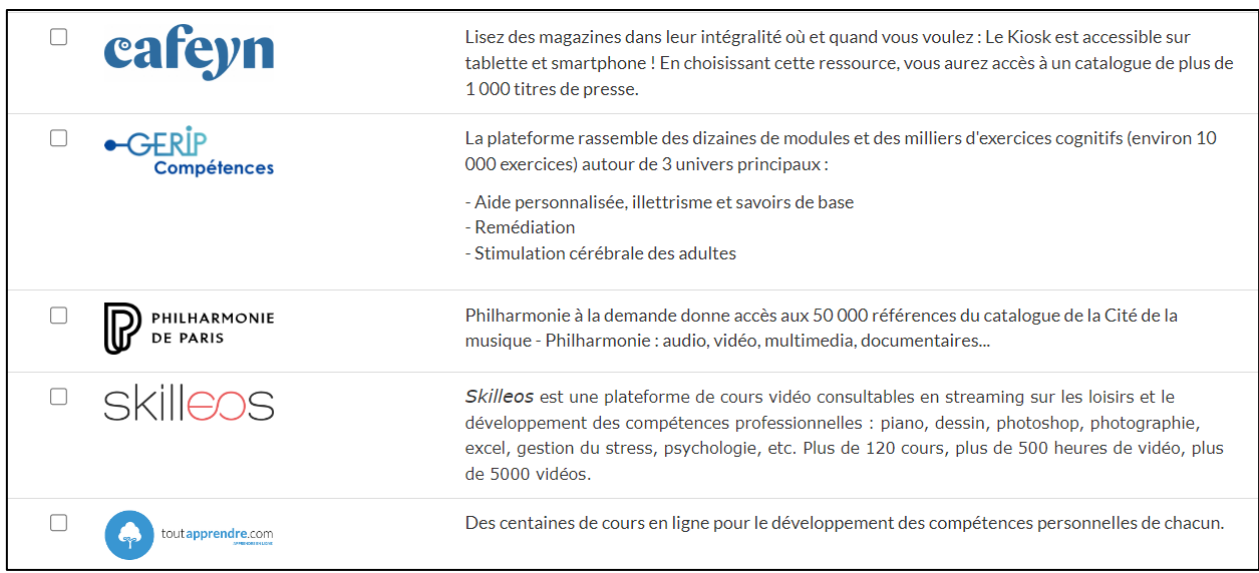

# <span id="page-8-0"></span>Comptes « professionnel »

### <span id="page-8-1"></span>Principe

Comme pour les comptes « ressources numériques », le principe est celui de la pré-inscription. La différence est que celle-ci doit être validée par un rédacteur ou un administrateur. Si votre structure en compte un, rapprochez-vous-en. Autrement, contactez [hoel.fioretti@gpseo.fr](mailto:hoel.fioretti@gpseo.fr)

## <span id="page-8-2"></span>Procédure d'inscription

**1. Tout en bas du site,** cliquez sur « inscription professionnel ».

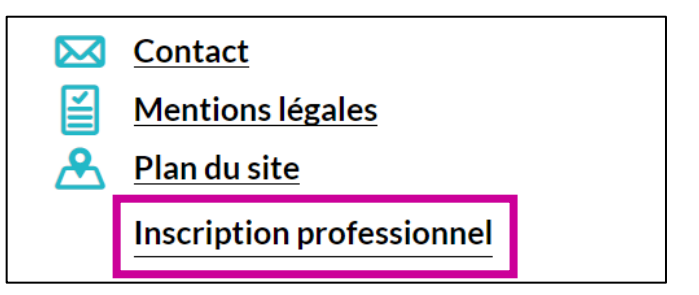

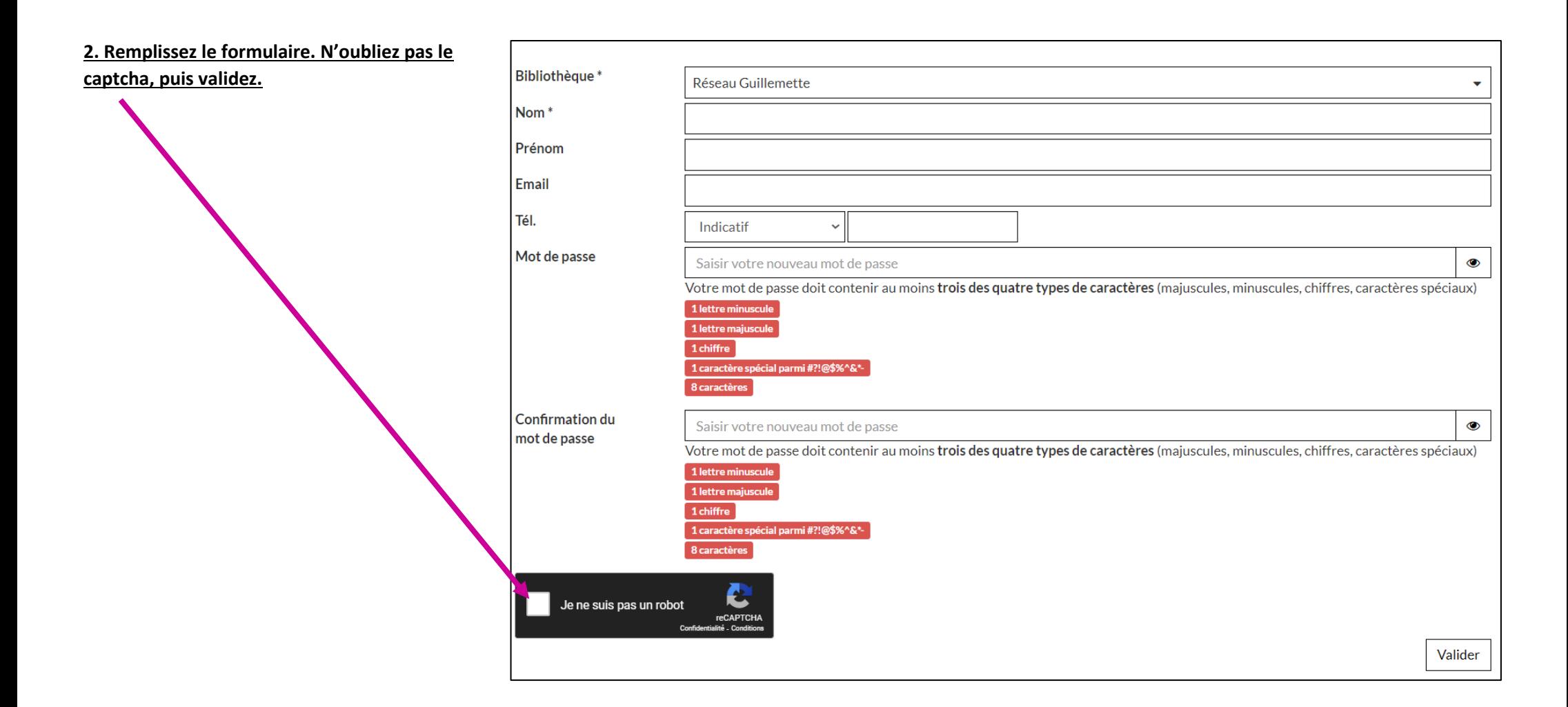

#### **3. Le message ci-contre s'affiche**.

Votre compte doit maintenant être validé. Si une personne est formée à la contribution Guillemette dans votre bibliothèque, se rapprocher d'elle. Elle devra suivre la suite de cette procédure. Dans le cas contraire, contacter [hoel.fioretti@gpseo.fr](mailto:hoel.fioretti@gpseo.fr)

#### **Message**

Votre inscription a réussi Votre compte doit être validé pour vous fournir un accès professionnel.

## <span id="page-10-0"></span>La validation du compte pro

### *IMPORTANT*

*Les tâches suivantes doivent être effectuées par un contributeur Guillemette.* 

#### **1. Connectez-vous avec vos identifiants habituels.**

**2. En bas de page, cliquez sur « Accès Orphée ».**

# **Administration** Gestion de l'agenda

Accès Orphée Acces Interface d'administration **Gestion des articles** 

**3. Cliquez sur la zone de notifications**, à gauche, où devrait se trouver le chiffre « 1 » (ou plus, si davantage de demandes de comptes professionnels ont été faites pour votre structure).

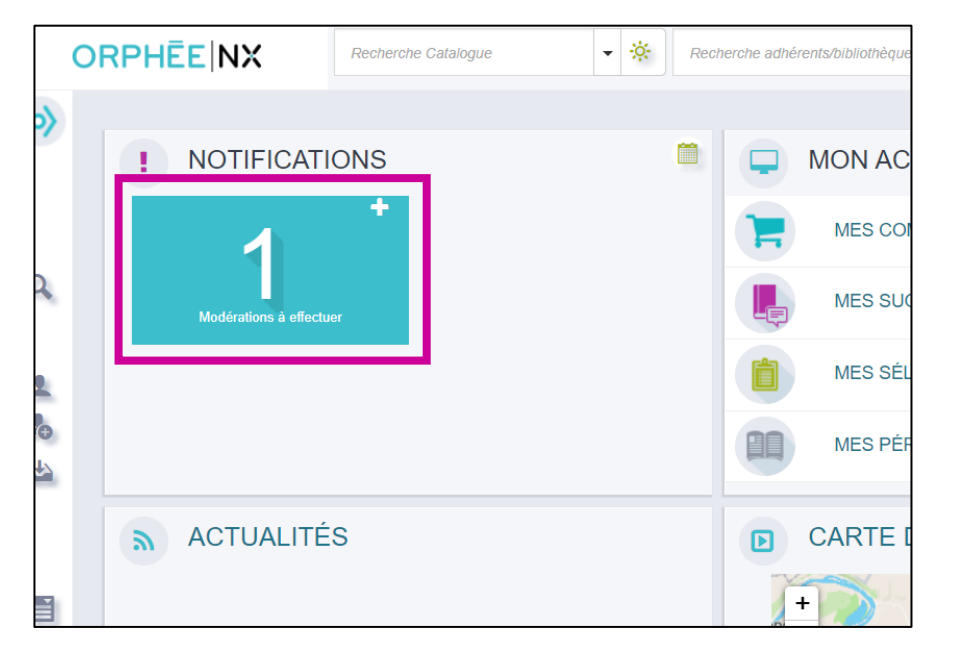

#### **4. Complétez les cases bordées de rouge restées vides :** Nom Prénom Fioretti Hoel • Date de naissance ; Genre Né(e) le  $\ddot{\phantom{0}}$ • Cat. stat : indiquer « collectivités » ; Adresse<sup>®</sup> • Cat. tarif : indiquer « collectivités ».  $CP$ Tél fixe Email Puis validez.  $ab@a$ .fr Portable Données médiathèque Le compte est prêt. **Site** Bibliothèque 07811 aubergenville 029 Achères  $\checkmark$ Carte Cat. prêt T100133 02 Professionnels Cat. Adhés. 01 1 an Cat. tarif **Notes** 1ère adhésion **Type** 17/10/2022 Valider v Supprimer **n** CB IIII Suivant >

# <span id="page-11-0"></span>Comptes « rédacteur »

### <span id="page-11-1"></span>**Principes**

- La contribution web est ouverte à tout bibliothécaire travaillant sur GPS&O ;
- Au préalable, une formation est nécessaire. Les personnes intéressées doivent contacter [hoel.fioretti@gpseo.fr](mailto:hoel.fioretti@gpseo.fr) ;
- Enfin, l'acceptation de la charte éditoriale est nécessaire. Celle-ci est consultable sur l'espace pro de Guillemette, à l'adresse suivante : [Ressources pour les](https://guillemette.gpseo.fr/accueil-espace-pro/boite-a-outils/fiches-pratiques/ressources-pour-les-contributeurs-guillemette)  contributeurs Guillemette - Guillemette - [Le réseau des bibliothèques GPS&O -](https://guillemette.gpseo.fr/accueil-espace-pro/boite-a-outils/fiches-pratiques/ressources-pour-les-contributeurs-guillemette) Aubergenville (gpseo.fr).

## <span id="page-11-2"></span>Demande du compte

### *IMPORTANT*

*La procédure est semblable à celle de la création du compte pro, avec des étapes en plus. De même que pour le compte pro, une partie de la procédure de création peut être effectuée par le demandeur.* 

**1. Tout en bas du site,** cliquez sur « inscription professionnel ».

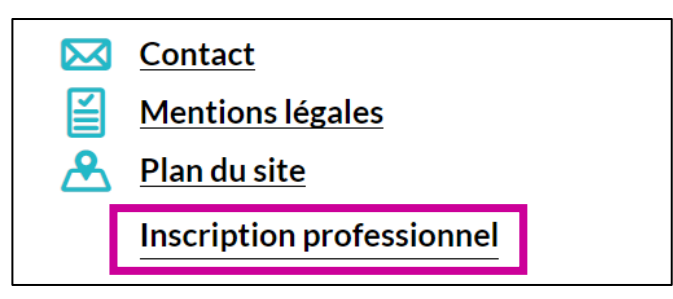

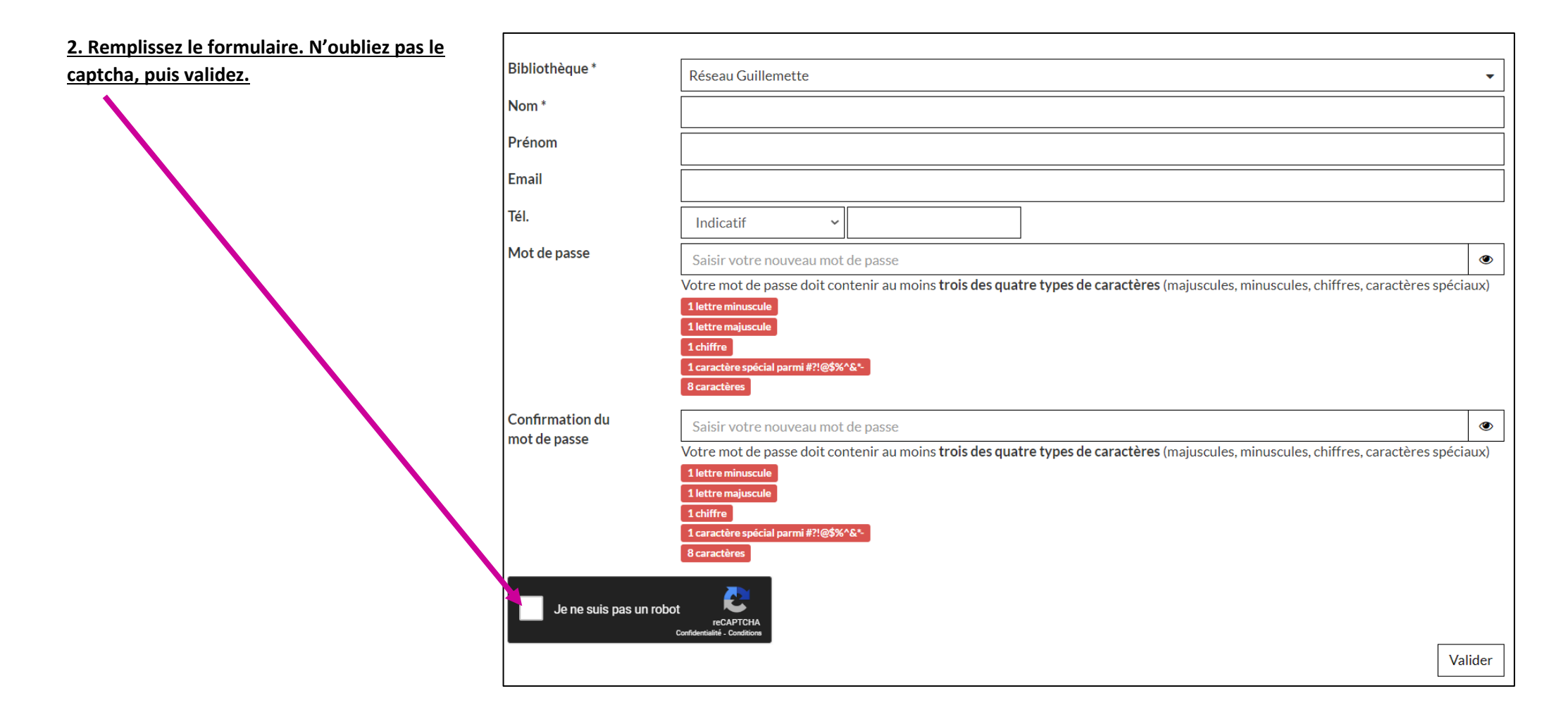

#### **3. Le message ci-contre s'affiche**.

#### Message

Votre inscription a réussi Votre compte doit être validé pour vous fournir un accès professionnel.

#### *IMPORTANT*

*Pour la finalisation du compte, se rapprocher de [hoel.fioretti@gpseo.fr](mailto:hoel.fioretti@gpseo.fr)*

# <span id="page-13-0"></span>Comptes « administrateur »

La démarche de demande de compte est exactement identique à celle des comptes rédacteurs. S'y reporter, et une fois les étapes finalisées contacter [hoel.fiorett@gpseo.fr](mailto:hoel.fiorett@gpseo.fr)